# **OEL 7 - Oracle Database Client**  $11g$

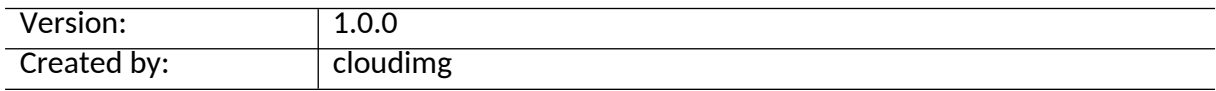

### **Table of Contents**

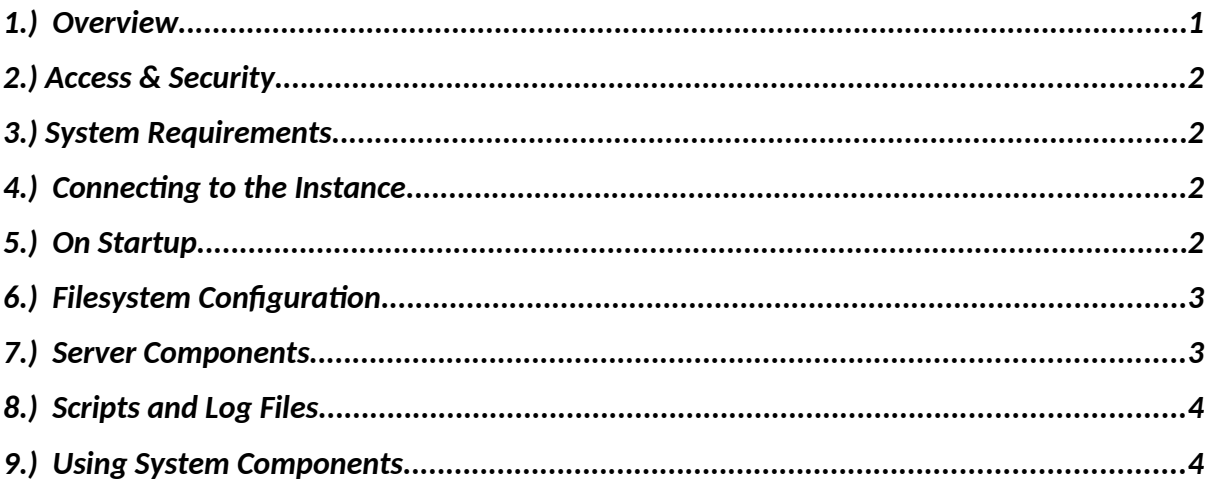

## <span id="page-0-0"></span>1.) Overview

This document is provided as a user guide for the OEL  $7$  - Oracle Database Client 11g product offering on the Azure Marketplace. Please reach out to support@cloudimg.co.uk if any issues are encountered following this user guide for the chosen product offering.

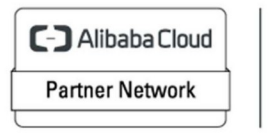

Registered Technology Partner

# <span id="page-1-3"></span>2.)Access & Security

Please update the security group of the target instance to allow the below ports and protocols for access and connectivity.

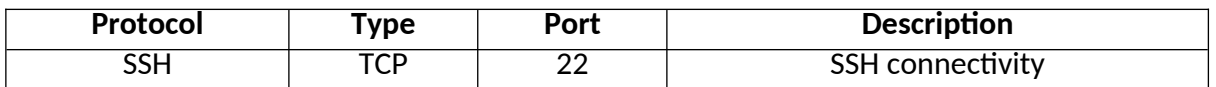

## <span id="page-1-2"></span>3.)System Requirements

The minimum system requirements for the chosen product offering can be found below

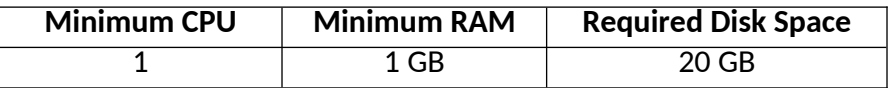

## <span id="page-1-1"></span>4.) Connecting to the Instance

Once launched in the Azure Virtual Machines Service, please connect to the instance via an SSH client using the **azureuser** with the key pair associated at launch. Once connected as the **azureuser**, you will be able to **sudo** to the **root** user by issuing the below command.

Switch to the root user

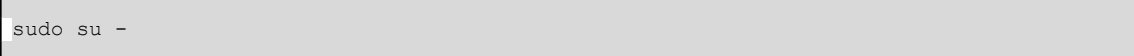

# <span id="page-1-0"></span>5.) On Startup

An OS package update script has been configured to run on boot to ensure the image is fully up to date at first use. You can disable this feature by removing the script from /stage/scripts/ and deleting the entry in crontab for the root user.

Disable the OS update script from running on reboot

```
rm -f /stage/scripts/initial boot update.sh
crontab -e 
#DELETE THE BELOW LINE. SAVE AND EXIT THE FILE. 
@reboot /stage/scripts/initial boot update.sh
```
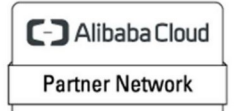

Registered Technology Partner

# <span id="page-2-1"></span>6.) Filesystem Configuration

Please see below for a screenshot of the server disk configuration and specific mount point mappings for software locations.

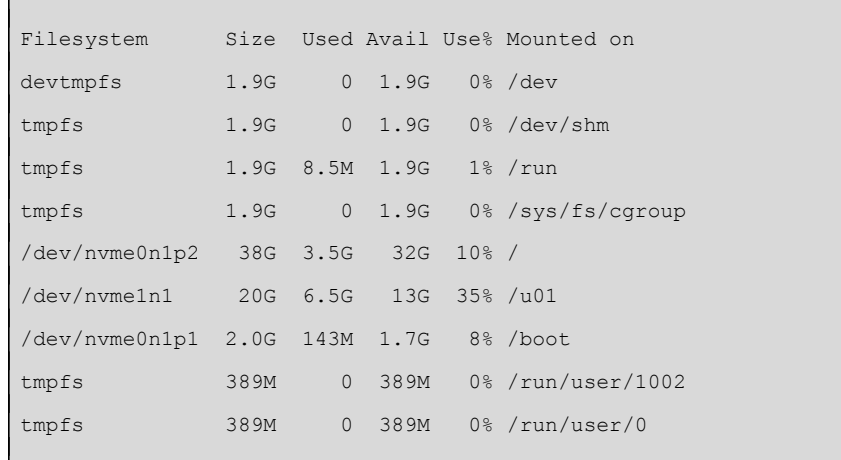

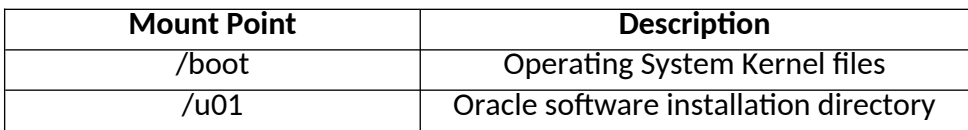

# <span id="page-2-0"></span>7.) Server Components

Please see below for a list of installed server components and their respective installation paths. The below versions are subject to change on initial boot based on the initial\_boot\_update.sh script finding new versions of the software in the systems package repositories.

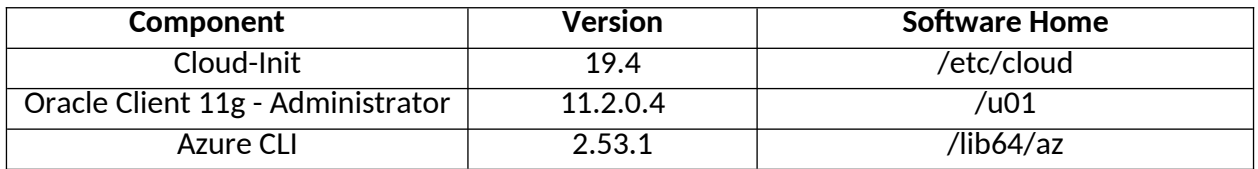

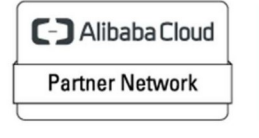

Registered Technology

Partner

# <span id="page-3-1"></span>8.) Scripts and Log Files

The below table provides a breakdown of any scripts & log files created to enhance the useability of the chosen offering.

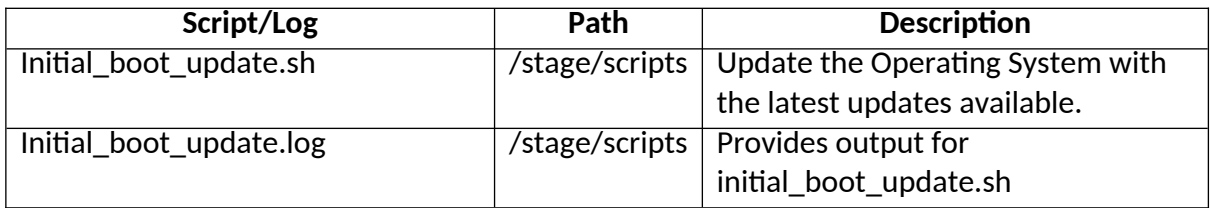

# <span id="page-3-0"></span>9.) Using System Components

Instructions can be found below for using each component of the server build mentioned in section 7 of this user guide document.

#### **Azure CLI**

Using Azure CLI – as any OS user.

az

#### **Cloud-Init**

Edit the /etc/cloud/cloud.cfg file to reflect your desired configuration. A link to the cloud-init official documentation can be found below for referencing best practise for your use case.

<https://cloudinit.readthedocs.io/en/latest/topics/datasources/ec2.html>

vi /etc/cloud/cloud.cfg

#### **Oracle Database Client**

Oracle Database Client has been preinstalled on the system. Please follow the below instructions for setting the environment variables required to use the software.

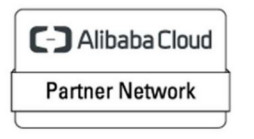

Registered Technology Partner

Run – Once logged into the server as the root, switch to the oracle user. (Please type this command instead of copy paste)

```
sudo su – oracle
```
Run – A script has been created under the \$HOME directory of the oracle user.

 setEnv.sh – This script will set the Oracle environment variables allowing the use of utilities such as sqlplus.

Run – Create a tnsnames.ora file. An example has been provided below. Please edit the below values in **RED** to match that of the database instance you wish to connect to.

```
#Set the Oracle environment variables
cd $HOME 
. ./setEnv.sh 
echo EXAMPLE_SID =
   (DESCRIPTION =
     (ADDRESS_LIST =
       (ADDRESS = (PROTOCOL = TCP)(HOST = EXAMPLE IP_OR_DNS_HOSTNAME)(PORT = 1521))
    \lambda (CONNECT_DATA =
       (SERVER = DEDICATED)
      (SERVICE NAME = EXAMPLE SERVICE NAME)
     )
   )' > "$ORACLE_HOME/network/admin/tnsnames.ora"
```
Run – Set the Oracle environment variables and access your database via SQLPLUS (Replace the values in **RED** to match that used above in the tnsnames.ora file)

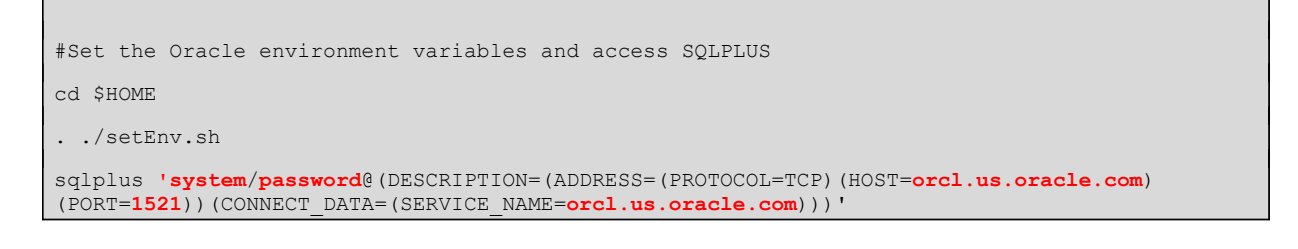

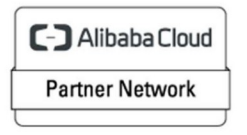

Registered Technology Partner

#### **EXPECTED OUTPUT**

SQL\*Plus: Release 11.2.0.4.0 Production on Wed Apr 5 06:11:34 2023 Copyright (c) 1982, 2013, Oracle. All rights reserved. Connected to: Oracle Database 11g Release 11.2.0.4.0 - 64bit Production SQL>

C-D Alibaba Cloud **Partner Network** 

Registered Technology<br>Partner